# SYNCHR Getting Started Guide

LOG IN: See Welcome Email to create your password. You will enter your Login ID and Password created on the first login. https://clients.synchr.com/ For password resets, click the link on the SyncHR home page.

#### YOUR DASHBOARD

The new employee integrated dashboard will display all your personal information. For example: time off, compensation, 401K, and benefits.

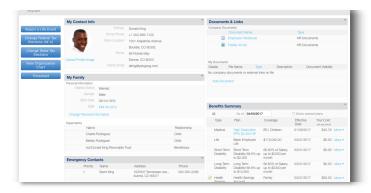

### ADD SyncHR TO YOUR MOBILE DEVICE (Optional)

- 1. Type **clients.synchr.com** into the browser.
- Click the **Share** icon at the bottom of the screen.
- Click Add to Home Screen.
- Type "SyncHR" in the name field.
- 5. Click Add.

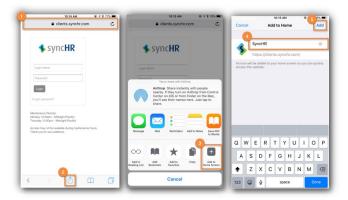

#### YOUR NOTIFICATIONS AND TASKS

Click the checked icons in the upper right corner of your dashboard to view the list. To view details that need your attention click the icons.

#### MAKING CHANGES ON YOUR DASHBOARD

Employees may edit their personal information. In order to edit a field click the add, edit, or delete icon.

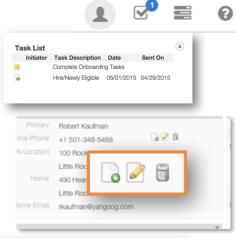

#### TO ACCESS MY TIMESHEET:

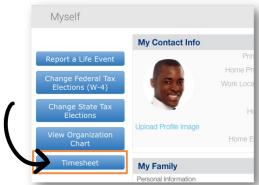

#### TO VIEW A PAYSTUB

Selecting a pay period link will open the corresponding check stub as a .pdf document.

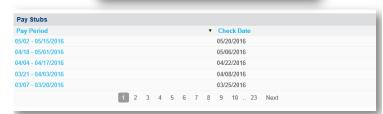

### TO VIEW A BREAKDOWN OF YOUR TOTAL COMPENSATION

Hover over each section of the pie chart.

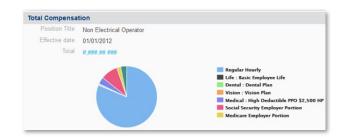

#### MANAGE YOUR PERSONAL INFORMATION

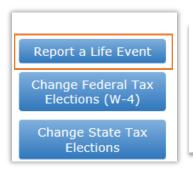

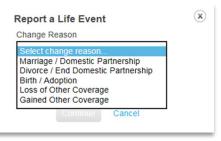

#### MANAGERS: ACCESS YOUR TIMESHEET

- 1. My Account.
- 2. My Timesheet.
- 3. Select an option.

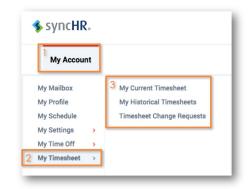

#### TO REQUEST PAID TIME OFF:

- 1. Select the **description** of PTO.
- 2. Enter the day and type.
- Add comments if necessary.
- 4. Click **SUBMIT** to process your request.

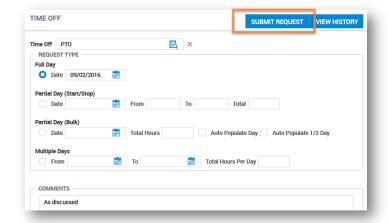

### MANAGERS: MY MAILBOX AND TO DO LIST

Here, you can approve PTO requests, timesheet change requests and approve timesheets

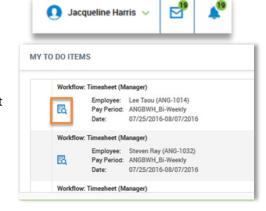

### MANAGERS: MANAGE EMPLOYEE TIMESHEETS

- 1. From your menu drop down.
- 2. Click Manage Time.
- 3. Click Manage Timesheets.
- 4. Select an option.

## MANAGERS: TO VIEW PTO BALANCES FOR AN EMPLOYEE

Also view PTO for your team by the day, week, month, or year on the calendar.

## MANAGERS: TIMESHEET CHANGE REQUESTS

- 1. From your menu drop down.
- 2. Click Manage Time.
- 3. Click Manage Timesheets.
- 4. All Timesheet Change Requests.

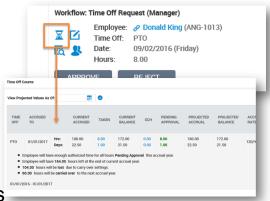

## MANAGERS: PROCESS YOUR TO DO ITEMS IN THE FOLLOWING ORDER FOR THE PAY PERIOD

- 1. Approve all timesheet change requests.
- 2. Approve all time off requests.
- 3. Make edits to timesheets. (exceptions/missing punches)
- 4. Approve timesheets.

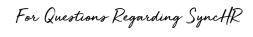

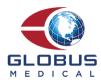